# DIGITAL READINESS INDEX

# User guide

# Tourbit DRI

Bienvenue sur le Digital Readiness Index (DRI) de Tourbit !

Avant de pouvoir commencer à répondre au questionnaire, vous devez vous enregistrer sur l'outil Tourbit DRI. Vous pourrez ensuite accéder à vos réponses et terminer le questionnaire à tout moment. Vous pouvez définir votre langue préférée à tout moment dans le menu déroulant en haut à gauche.

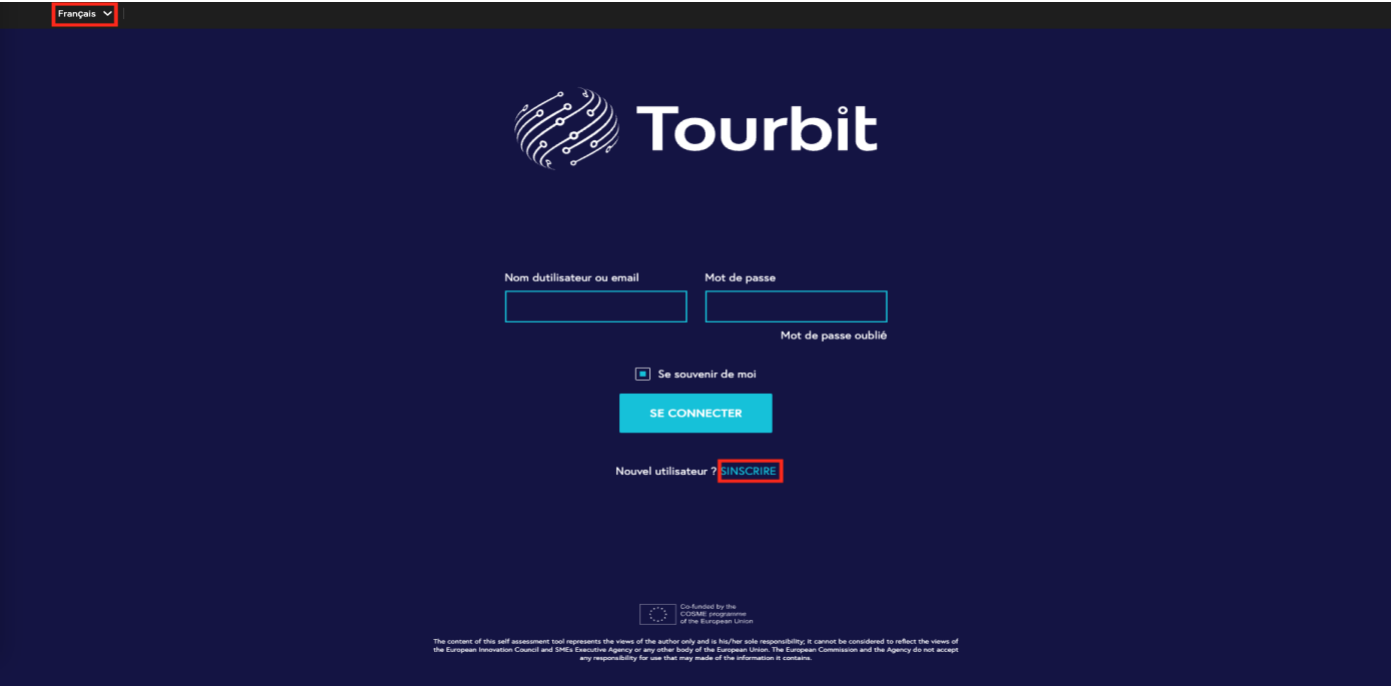

# Introduction au questionnaire DRI

**Toutes les questions**, tant pour l'année écoulée que pour l'estimation, sont **obligatoires** et vous devez y répondre pour réussir le questionnaire.

Lorsque vous atteignez **100 % dans la barre supérieure**, une fenêtre contextuelle apparaît dans laquelle vous pouvez choisir de **terminer le questionnaire** (vous ne pourrez plus modifier aucune donnée après ce point) ou de **continuer à modifier les données**. Si vous choisissez la deuxième option, vous pouvez terminer à tout moment en appuyant sur le bouton "**Terminer le questionnaire**" qui deviendra visible sur le côté droit de l'écran à côté de chaque question.

Si vous avez des difficultés à comprendre certaines questions, n'hésitez pas à nous contacter à l'adresse [dri.tourbit@arctur.si.](mailto:dri.tourbit@arctur.si)

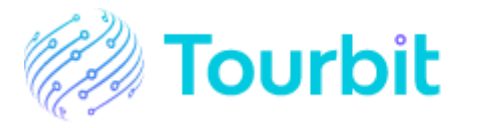

# Page d'entrée et navigation

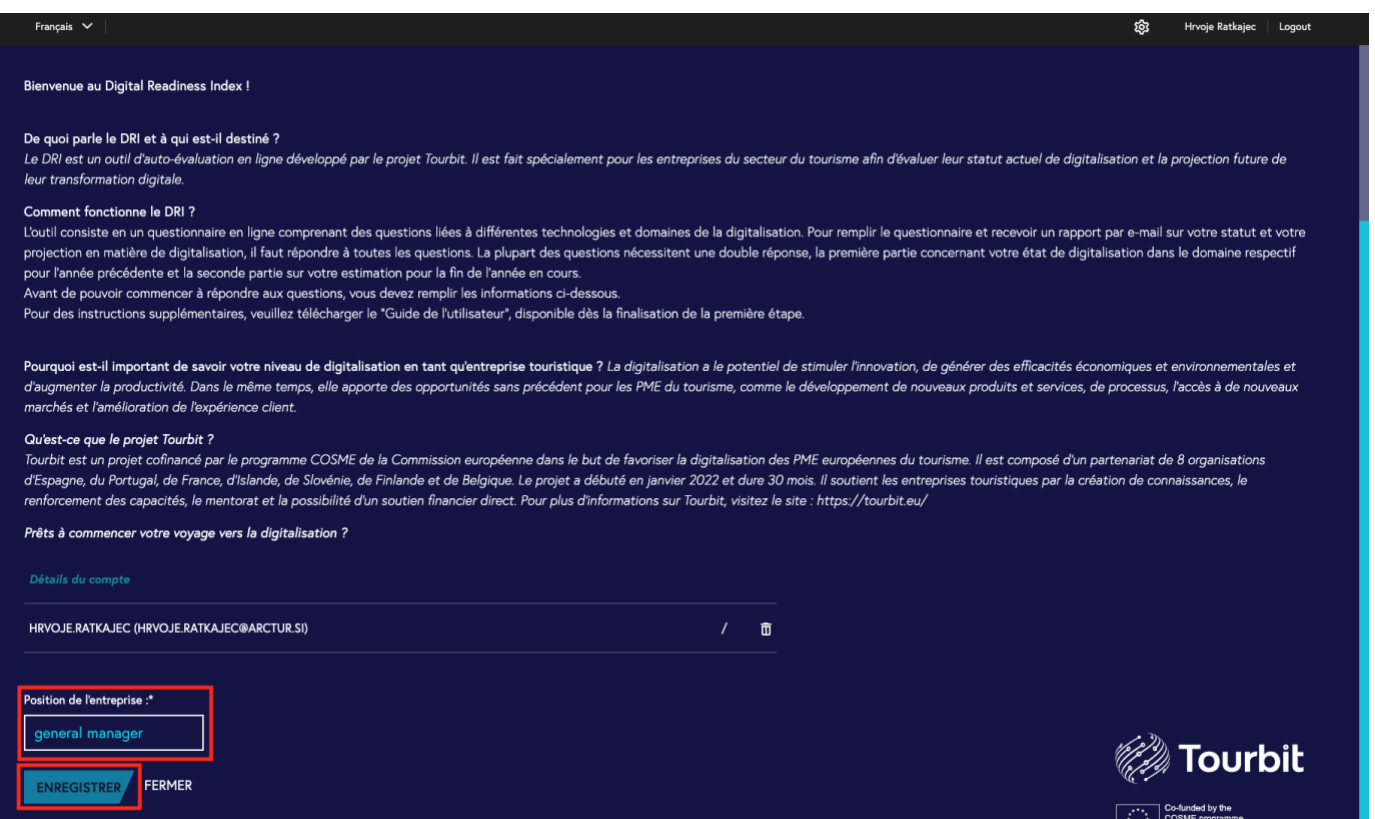

Voici la page d'entrée. Vous y êtes accueilli par une introduction au DRI et vous êtes invité à saisir votre position dans l'entreprise/organisation comme moyen de vérification. Si vous ne voyez pas le champ de saisie, veuillez faire défiler la page vers le bas. Après avoir saisi votre position dans l'entreprise, vous pouvez sauvegarder les données en appuyant sur le bouton "Enregistrer". Vous pouvez revenir à cette page à tout moment en appuyant sur l'icône de l'engrenage dans le coin supérieur droit à côté de votre nom.

Vous accédez ensuite à la section "Aperçu".

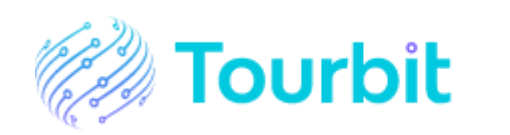

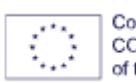

Co-funded by the<br>COSME programme of the European Union

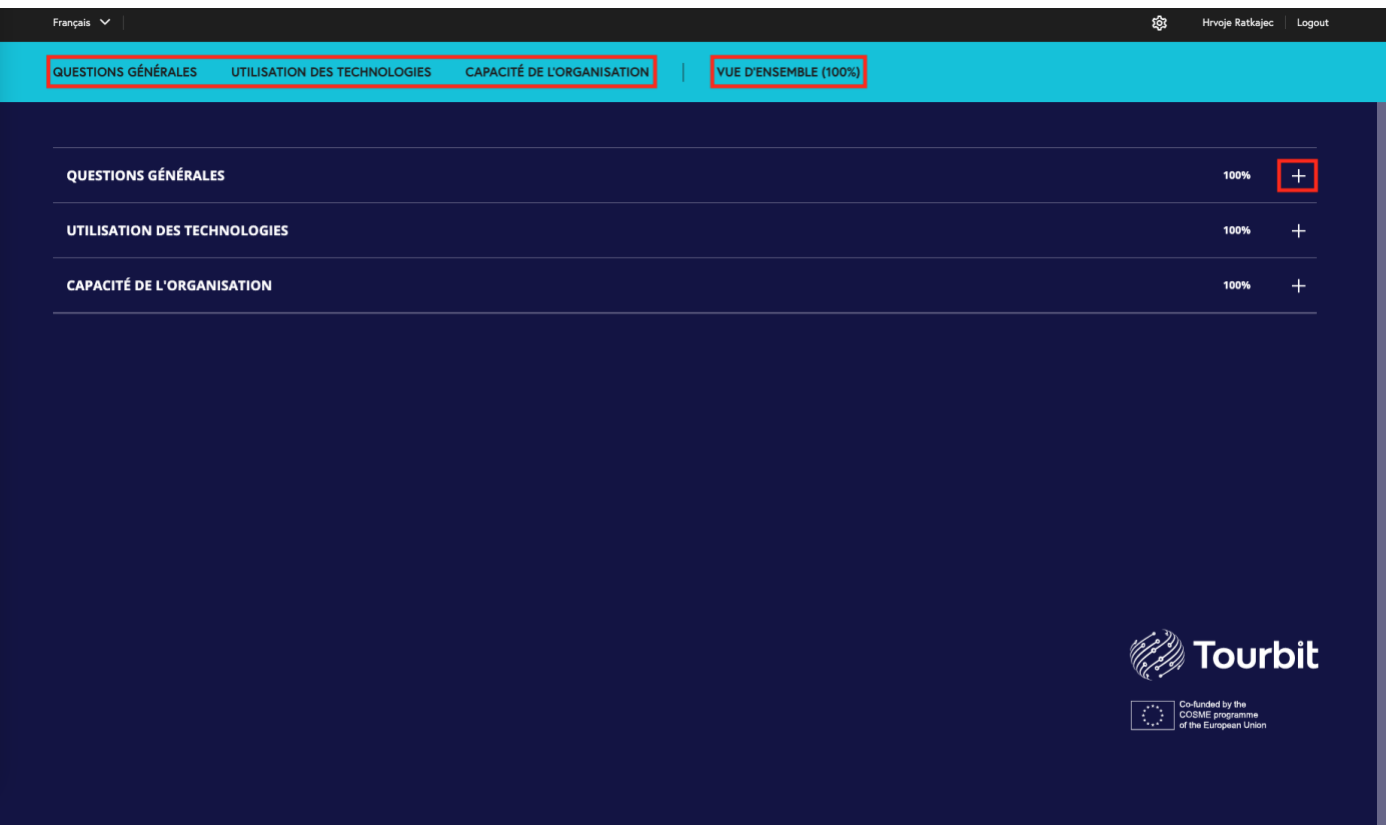

Vous avez la possibilité de cliquer sur l'un des groupes principaux (Questions générales, Utilisation de la technologie, Capacité de l'organisation) et un menu s'affiche avec des chapitres plus détaillés. Vous pouvez toujours revenir à cette page en appuyant sur "Aperçu" dans la barre supérieure. N'oubliez pas que la barre supérieure sera blanche au début et se remplira progressivement, indiquant le pourcentage de réponses aux questions. En appuyant sur le bouton "plus", vous pouvez voir un aperçu plus détaillé des questions auxquelles vous avez répondu pour chaque groupe.

En appuyant sur **les noms des groupes** dans le menu de la barre blanche/bleue en haut, vous ouvrez **le tableau de bord de navigation** complet. Tous les chapitres de questions sont accessibles à partir de là.

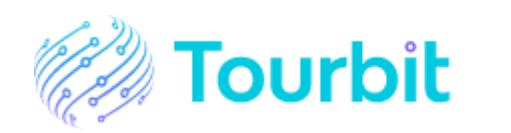

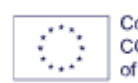

Co-funded by the<br>COSME programme of the European Union

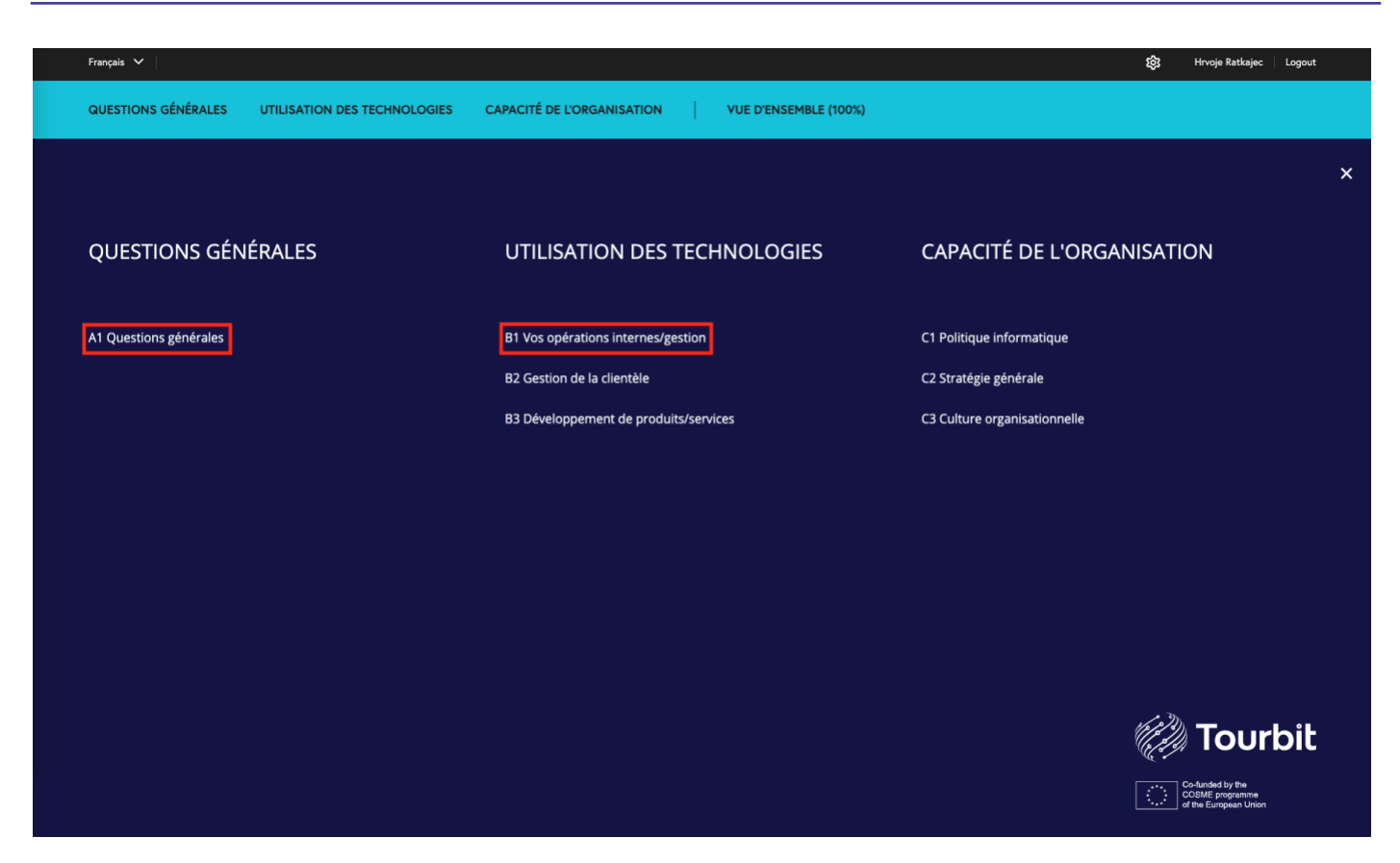

En appuyant sur les noms des groupes dans le menu de la barre blanche/bleue en haut, vous ouvrez le tableau de bord de navigation complet. Tous les chapitres de questions sont accessibles à partir de là.

Vous pouvez accéder à des questions spécifiques en appuyant sur le chapitre.

Les questions sont structurées de la manière suivante :

- Les **groupes principaux** sont marqués par une lettre majuscule : A, B, C.

- Chaque groupe a un ou plusieurs **chapitres** marqués comme : A1, B1, B2, etc.

En appuyant sur le bouton "**Aperçu**" de la barre supérieure, vous ouvrez la page d'aperçu où vous pouvez vérifier la **progression du questionnaire** à tout moment en appuyant sur le bouton "plus".

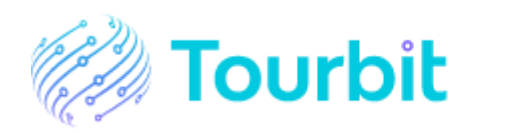

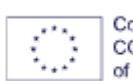

Co-funded by the COSME programme of the European Union

# Caractéristiques du DRI:

Il existe de nombreuses fonctionnalités dans DRI pour vous aider à répondre au questionnaire.

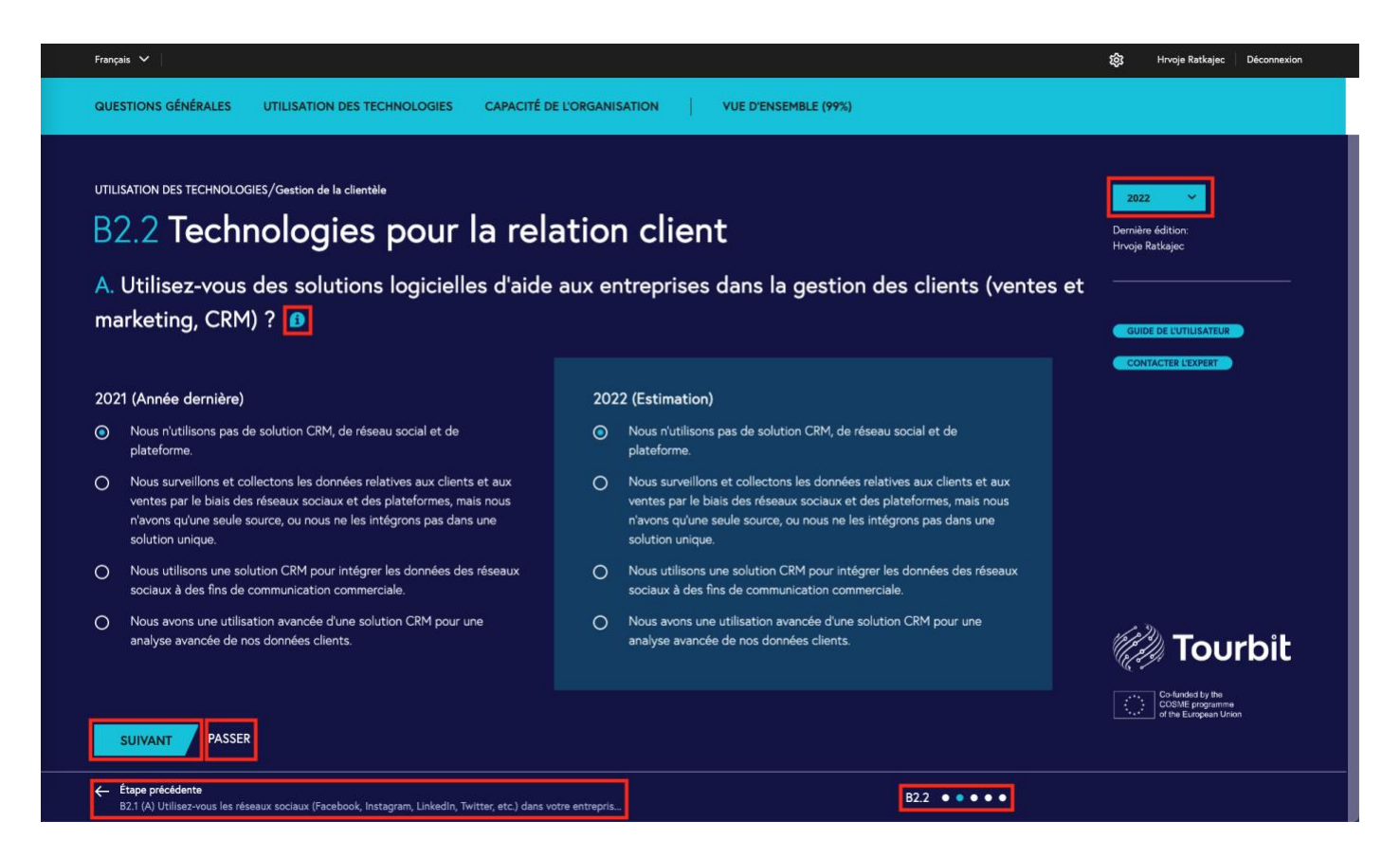

## Bouton d'information

Each question has a small information icon (**blue "i"**). When clicking on it, a **detailed explanation** of the question appears which can help you in providing the answer. Multiple questions can have the same information.

Chaque question comporte une petite icône d'information (**un "i" bleu**). En cliquant dessus, une **explication détaillée** de la question apparaît, ce qui peut vous aider à fournir la réponse. Plusieurs questions peuvent avoir la même information.

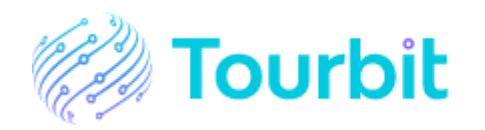

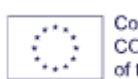

Co-funded by the COSME programme of the European Union

# DIGITAL READINESS INDEX USER THE USER GUIDENT CONTROL IN THE USER GUIDENT CONTROL IN THE USER GUIDENT CONTROL I

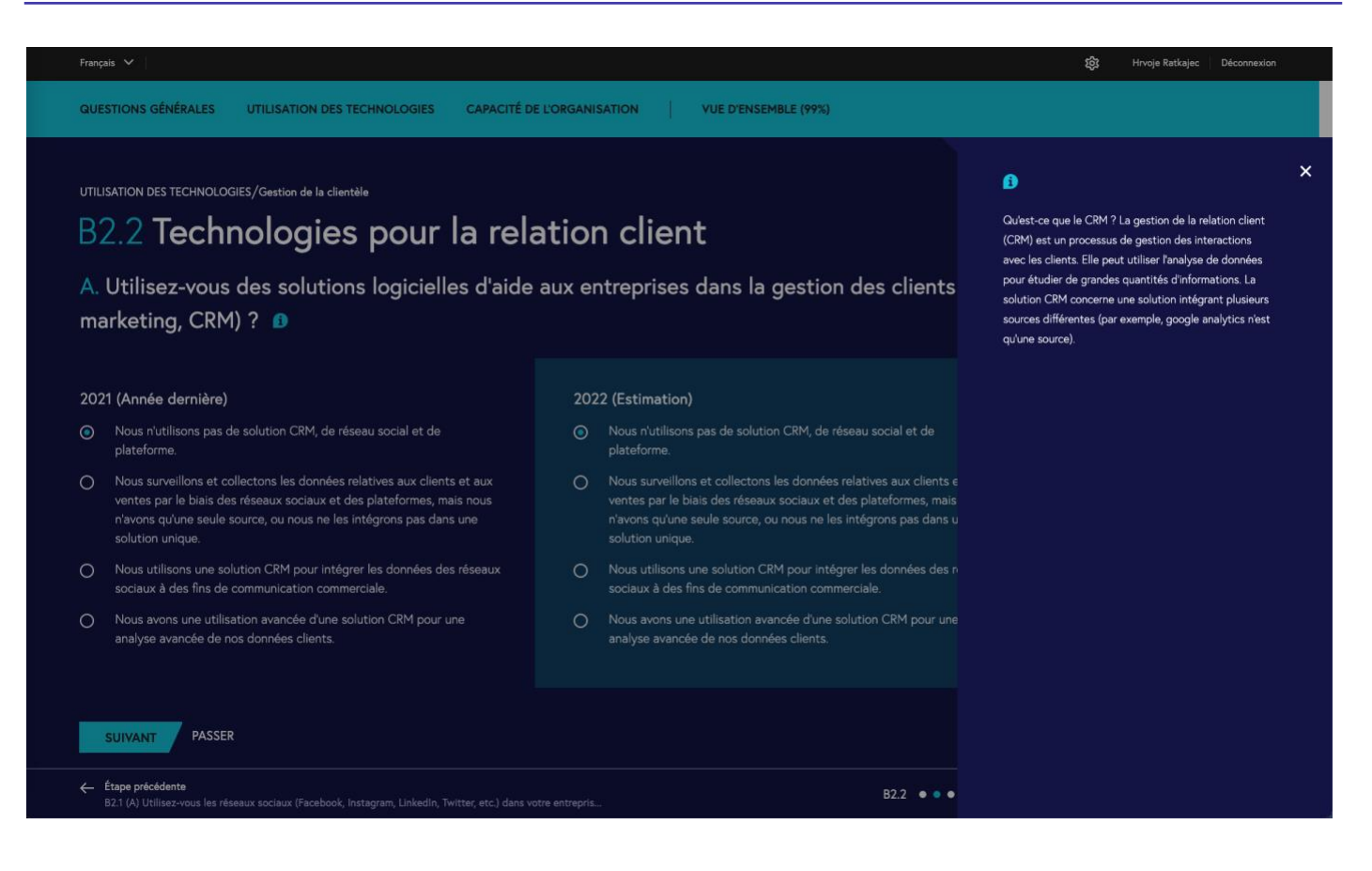

## Boîte de commentaires

Utilisé pour **saisir des informations et des commentaires supplémentaires** relatifs à tout commentaire général sur la question. En cliquant sur le bouton, **une fenêtre pop-up** s'ouvre dans laquelle vous pouvez saisir les informations supplémentaires. .

## Saisie de la réponse

La plupart des questions demandent la réponse **pour la dernière année (terminée)** et votre **estimation pour l'année en cours**. Le rapport ne peut être généré sans réponse aux deux parties.

## Liste déroulante des années

Au début, une seule année est disponible, mais lorsque vous répondrez au questionnaire pour la deuxième fois, une année supplémentaire sera disponible dans le menu déroulant, et vous pourrez vous déplacer entre les réponses des différentes années. Les résultats sont enregistrés séparément pour chaque année.

## Boutons "Suivant" et "Passer"

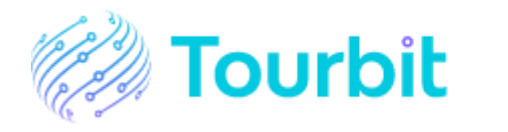

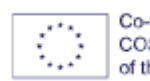

Co-funded by the COSME programme of the European Union **Le bouton "Suivant" permet de sauvegarder les données saisies** et de passer aux questions suivantes. Le **bouton "Passer"** permet de se déplacer dans le questionnaire **sans sauvegarder**. N'oubliez pas que si vous saisissez des données et que vous appuyez ensuite sur "Passer", les données ne seront pas sauvegardées ! Cependant, à la fin, il faut répondre à toutes les questions.

## Barre inférieure

Dans la barre inférieure, vous avez la possibilité de revenir aux questions précédentes et de parcourir rapidement les questions d'un chapitre en appuyant sur les cercles.

Si vous avez des questions, n'hésitez pas à nous contacter à tout moment à l'adresse [dri.tourbit@arctur.si.](mailto:dri.tourbit@arctur.si)

Merci d'utiliser DRI !

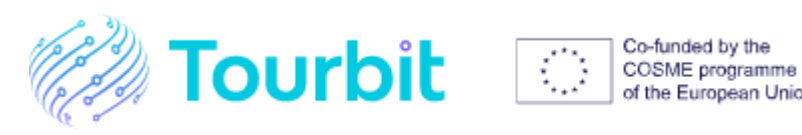

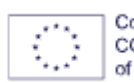

of the European Union